# Руководство пользователя

# Настольная студия записи

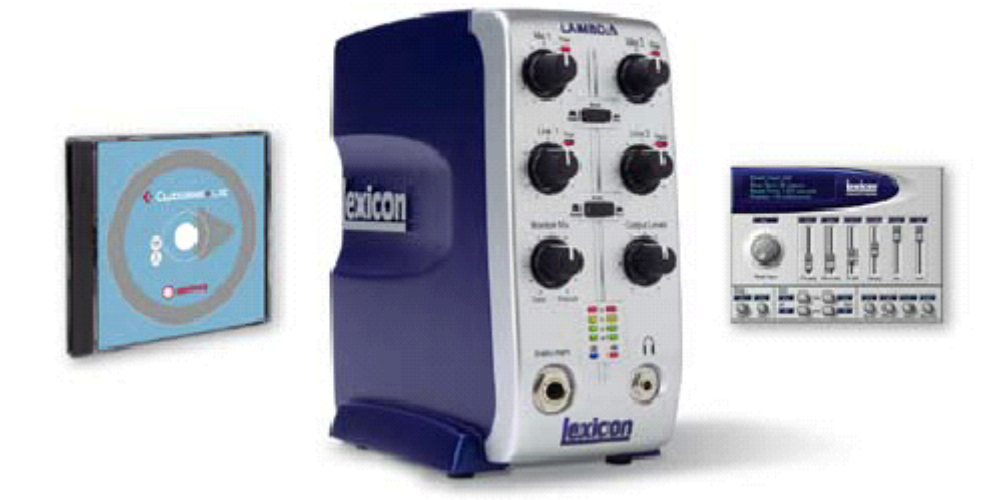

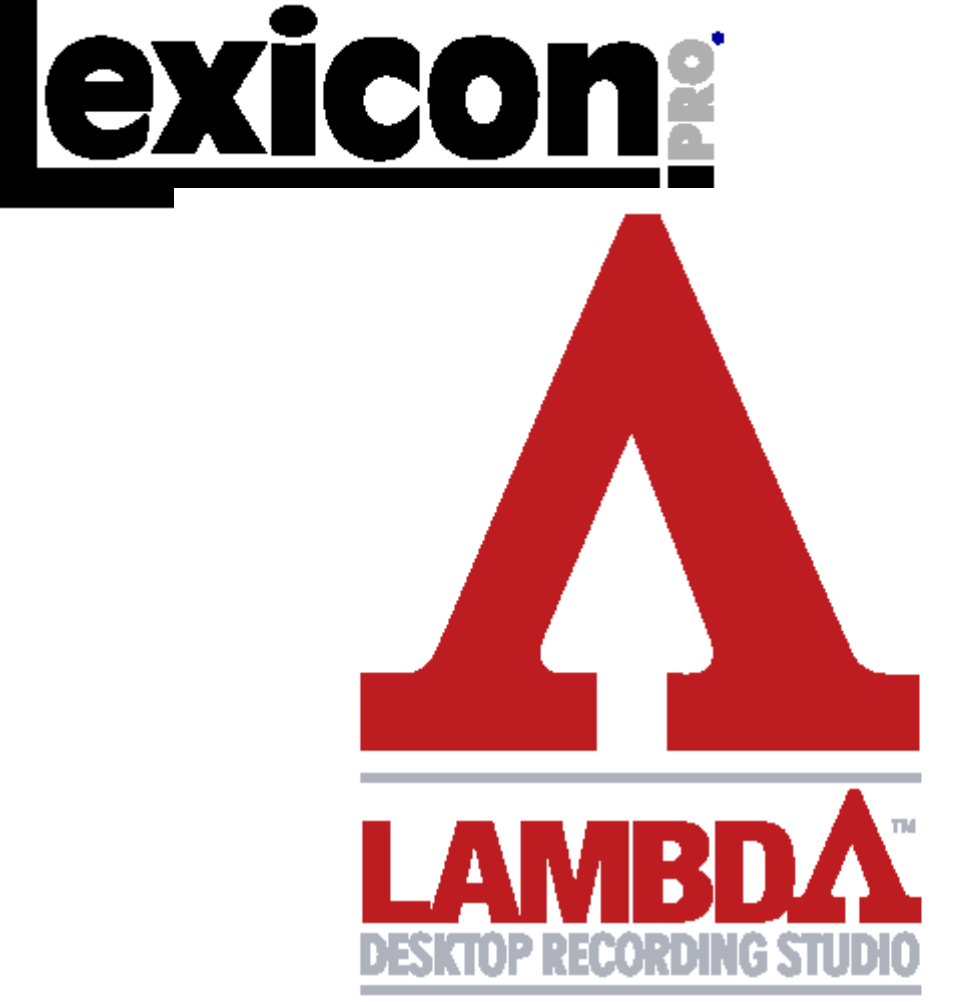

ВНИМАНИЕ: Для уменьшения риска электрического удара, не эксплуатируйте устройства под дождем или при повышенной влажности.

ВНИМАНИЕ: Для уменьшения риска возгорания или электрического удара, не удаляйте винты. Внутри устройства нет частей, которые могут быть отремонтированы пользователем. Обращайтесь к специалистам.

ВНИМАНИЕ: Оборудование было протестировано на предмет соответствия ограничениями для цифровых устройств класса В, в соответствии с Часть 15 правил FCC. Работа подчиняется двум условиям: (1) Устройство не может вызывать вредное излучение, и (2) данное устройство должно допускать любые принимаемые излучения, включая излучения, которые могут привести к нежелательным операциям.

Символ молнии в равностороннем треугольнике означает «элек-

трическая опасность». Он обозначает наличие информации о рабочем напряжении и потенциальном риске электрического удара.

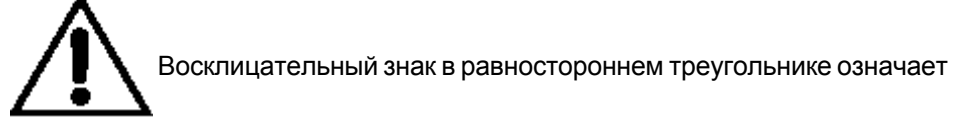

«внимание». Прочитайте информацию, возле всех знаков опасности.

Прочитайте эти важные инструкции по безопасности

Сохраните их в надежном месте

Перед работой с устройством внимательно прочитайте соответствующие пункты инструкций по работе и предупреждения по безопасности.

- 1. Соблюдайте все предупреждения, данные в руководстве.
- 2. Не устанавливайте устройство вблизи источников тепла, таких как радиато-

ры, нагревательных элементов или устройств, излучающих тепло.

3. Избегайте попадания внутрь жидкости и посторонних предметов.

4. подключайте только к источнику переменного тока 100-120В или 230В 47-63Гц (в зависимости от диапазона напряжения включаемого источника питания).

5. Не наступайте на кабель питания. Не устанавливайте предметы сверху кабелей питания, так чтобы кабели были зажаты и перегнуты. Обратите особое внимание на кабель на конце вилки и в точке подключения к устрой-CTBY.

6. Если устройство не используется в течение длительного времени, отключите его от сети.

7. Не выполняйте никаких сервисных операций, кроме описанных в руководстве. В следующих случаях ремонт должен производиться только квалифицированными специалистами:

• Попадание жидкости внутрь устройства.

• Попадание предмета внутрь устройства.

• Устройство не работает нормально или его характеристики значительно изменяются.

• Устройство упало или его корпус был поврежден.

### Содержание

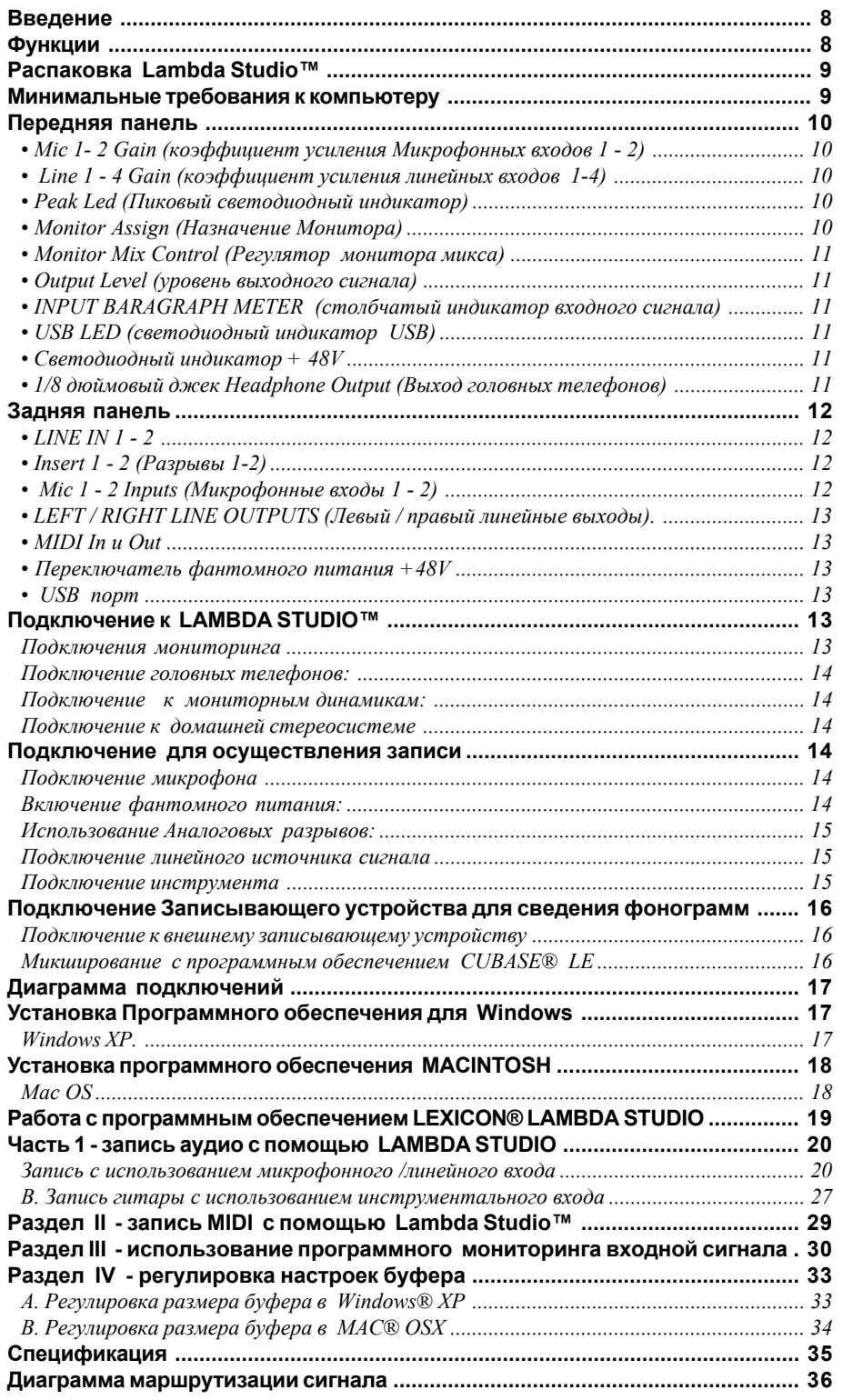

# **Введение**

Примите наши поздравления по поводу приобретения настольной студии звукозаписи Lexicon Lambda. Lexicon Lambda - это полный комплект аппаратного и программного обеспечения, позволяющее подключать компьютер к профессиональной многодорожечной студии звукозаписи. через порт USB. Независимо от того, будет ли он использоваться для высококачественной стерео записи с настольного компьютера или для многодорожечного наложения одной записи на другую и сведения в домашней настольной студии с помощью MIDI синтезаторов, аппаратное обеспечение Lambada Studio обеспечит профессиональное качество входных и выходных сигналов, измерения и регуляторы уровня, отсутствующие на компьютерных звуковых картах или встроенных аудио подключениях.

Для того, чтобы вы сразу и на полную мощность смогли использовать студию Lambda, прилагается программное обеспечение Steinberg® Cubase® LE для компьютеров РС и Mac. Cubase LE предлагает вашему вниманию интегрированную многодорожечную запись, редактирование и микширование до 48 аудио треков, 64 MIDI треков, поддержку инструментов VST®, поддержку подключаемых эффектов VST и массу дополнительных функций. Плагин реверберации Pantheon™ VST - наиболее важная функция комплекта студии звукозаписи Lambda, обеспечивающая насыщенную реверберацию Lexicon, использовавшуюся для профессиональной записи в течение тридцати лет. В качестве альтернативы, Lexicon Lambda Studio может быть использована в качестве интерфейса практически с любым другим имеющимся у вас программным обеспечением аудио записи, например Steinberg Nuendo®, Cubase SX®, MOTU® Digital Performer®,Garage Band®, Cakewalk® Sonar™ и многие другие.

# **Функции**

### Настольная студия звукозаписи Lambda включает следующие функции:

• 5 аналоговых аудио входов.

• 2 - XLR микрофонных входа с малошумящими предусилителями dbx®, ко- $\alpha$ ффициент усиления 50 дБ и +48 В фантомного питания (переключаемое)

 $\cdot$  1/4 дюймовый разъем TRS Insert на каждом микрофонном входе.

• 2 -  $1/4$  дюймовых активных симметричных линейных входа TRS с ВЧ фильтрацией.

• 1 - 1/4 дюймовый аналоговой инструментальный вход с ультра-высоким импелансом.

• 2 - 1/4 дюймовых аналоговых серво симметричных активных линейных выõîäà TRS

• Высокомощный усилитель головных телефонов

• вход / выход MIDI

• 24-х битные Аналогово / цифровой и цифро/аналоговый преобразователи, поддерживающие частоту дискретизации 44.1 кГц и 48кГц.

• Direct/Playback мониторинг аналоговой записи с нулевым временем задерæêè.

• Моно и стереомониторинг входного сигнала

• 100% питание USB

# **Распаковка Lambda Studio™**

Lambda Studio™ поставляется в упаковке, в которой находится: само оборудование, программное обеспечение Steinberg® Cubase® LE и плагин Lexicon® Pantheon™ для компьютеров на базе операционных систем Windows и Macintosh. После распаковки, сохраните все упаковочные материалы, для упаковки оборудования при последующих транспортировках. Тщательно проверьте Lambda Studio™и упаковочные материалы на предмет повреждения. Сообщите обо всех повреждениях в транспортную компанию, выполнившей поставку оборудования или дилеру, у которого оно было приобретено.

### Lambda Studio™ поставляется в следующей комплекта-**ЦИИ:**

• Настольное оборудование студии звукозаписи Lambda.

• Установочный диск с программным обеспечением Cubase LE, драйверами USB и плагином Lexicon Pantheon™ Reverb Plug-in для Мас и Windows.

- Кабель подключения USB
- Руководство пользователя.
- Руководство пользователя Lexicon Pantheon™ Reverb Plug-in
- Руководство по инсталляции программного обеспечения Lambda Studio
- Регистрационная гарантийная карточка Lexicon Professional

*ÏÐÈÌÅ×ÀÍÈÅ: ïîëíîå ðóêîâîäñòâî ïî ïðîãðàììíîìó îáåñïå÷åíèþ Cubase* LE находится в режиме онлайн на компакт диске с программным обеспече*íèåì.*

# Минимальные требования к **компьютеру**

Мощное программное обеспечение для аудио записи требует наличия мощного компьютера с соответствующей операционной системой, процессором, памятью и свободным пространством на жестком диске. Большинство компьютеров, продаваемых в настоящее время удовлетворяют этим требованиям, йли могут быть усовершенствованы для обеспечения совместимости со студией звукозаписи Lexicon Lambda. Как и в остальных случаях с подобными системами, добавление оперативной памяти и увеличение свободного пространства на жестком диске позволит записать большее количество треков в течение более длительного времени. Для получения дополнительной информации смотрите руководство по инсталляции программного обеспечения Lambda Studio и руководство по Cubase LE.

#### **WINDOWS®**

• Процессор Pentium® III 500 MHz или AMD K7 или лучше (рекомендуется 4/ Athlon 1 Ггц или быстрее)

- Windows XP Hom или Windows XP Professional
- 256 MB RAM (512 MB рекомендуется)
- $\cdot$  1 Гб свободного пространства на жестком диске
- 7200RPM тип жестокого диска или лучше

#### **MACINTOSH®**

- Power PC®, G4 Processor (450 MHz или быстрее)
- Mac OS  $X$  версии 10.2.8 или позже
- 256 MB RAM минимум (512MB рекомендуется)
- $\cdot$  1 Гб свободного пространства на жестком диске
- $\cdot$  7200RPM тип жестокого диска или лучше

# Передняя панель

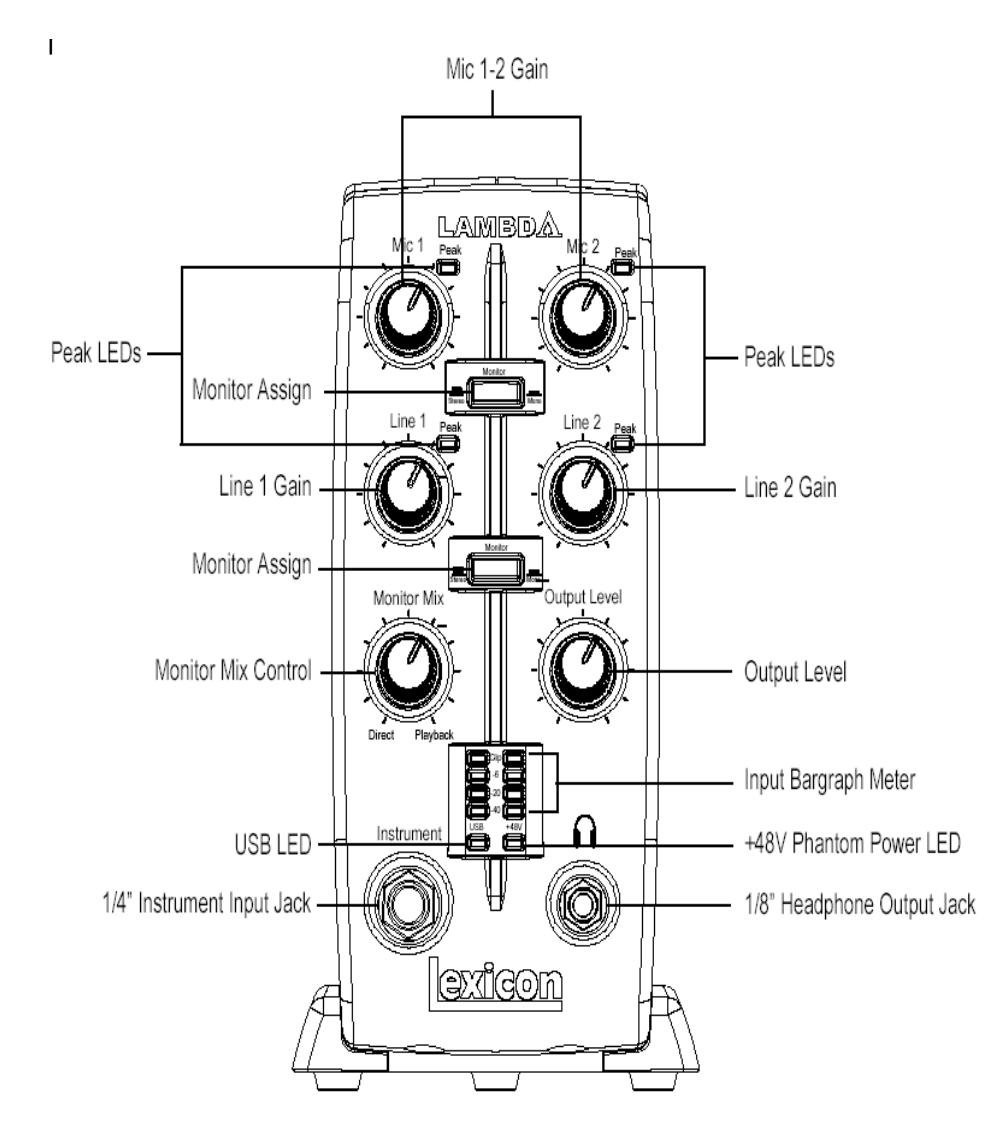

Передняя панель Lambda Studio™ предусматривает следующие функции:

• Mic 1- 2 Gain (коэффициент усиления Микрофонных входов 1 **- 2)**

Ручки регулировки уровней усиления входного сигнала на входах Міс 1 и Mic 2.

• Line 1 - 4 Gain (коэффициент усиления линейных входов 1-4)

Ручки регулировки уровней усиления входного сигнала с линейных входов 1 - 4.

#### • Peak Led (Пиковый светодиодный индикатор)

Эти светодиодные индикаторы загораются когда входной сигнал находится в пределах 5дБ аналогового ограничения. При редком вспыхивании пиковых индикаторов сигнал достигает уровней ограничения, но его реального ограничения и искажения не происходит.

### • Monitor Assign (Назначение Монитора)

Кнопки выбора прослушивания пары аналоговых аудио источников в стерео èëè ìîíî â ðåæèìå Direct Monitor Mix. Â Ñòåðåî ðåæèìå, ëåâûå âõîäû (*Mic 1, Line 1)* подаются на левый монитор, а правые входы (*Mic 2, Line 2*) подаются на правый монитор.

Для обеспечения наиболее чистой записи, отрегулируйте коэффициент усиления (Gain) таким образом, чтобы индикация уровня на измерителе входного сигнала доходила до значения -6 и чтобы никогда не загорался светодиодный индикатор ограничения (Clip) при самых громких записываемых звуках. При постоянной индикации светодиода Peak (пиковый уровень) уверните регулятор коэффициента усиления (Gain) вниз до тех пор, этот индикатор не будет загораться только иногда при самых громких моментах исполнения

HE YBOPAYMBAЙTE PETY-ЛЯТОР GAIN ДЛЯ ПОЛУЧЕ-HUS COOTBETCTBY HULLE TO МИКСА В НАУШНИКАХ ИЛИ МОНИТОРАХ ПРИ ЗАПИСИ. ИСПОЛЬЗУЙТЕ ДЛЯ ЭТОЙ **UEJM PELYJATOP MONITOR MIX.**

В Моно режиме, выбранные входные сигналы будут прослушиваться в центре Direct Monitor Mix через наушники или линейные выходы.

При установке переключателя Monitor в режим Моно, не происходит изменения с сигналами, идущем на компьютер - они будут по прежнему разделены и подаваться на компьютер как стерео.

### • Monitor Mix Control (Регулятор монитора микса)

Lambda Studio™ предоставляет возможность прослушать аналоговые входные сигналы во время записи без регулировки уровней в программном обеспечении и без задержки, вызванной преобразователями цифровыми конверторами и временем задержки записи компьютером. Регулировка мониторинга записи аналогового сигнала с нулевым временем задержки осуществляется ручкой Monitor Mix, которую вы можете использовать для смешивания концертных аналоговых входных сигналов Lambda Studio (назы*ааются Direct)* с любыми звуками, поступающими с компьютера через порт USB (Playback). Для регулировки микса воспроизведения, поступающего с компьютера ( предшествующие треки, возвра*ты зффекта и так далее)* используйте фейдеры, расположенные на экране Міхег программного обеспечения. Для прослушивания только концертных входных сигналов, подключенных к Lambda Studio, поверните ручку Міх в крайнее левое положение Direct. Для прослушивания только микса с компьютера, поверните ручку **Monitor Mix** в крайнее правое положение **Playback.** Выходной сигнал с регулятора Monitor Міх маршрутизируется непосредственно на линейные выходы и выходы головных телефонов. Возможность простой регулировки относительных уровней компьютерного аудио воспроизведения и концертного аналогового входного сигнала без задержки очень удобна при наложении записей.

#### • Output Level (уровень выходного сигнала)

Ручка регулирует общий уровень выходного линейного сигнала и сигнала головных телефонов Lambda.

#### • INPUT BARAGRAPH METER (столбчатый индикатор входного сигнала)

Этот светодиодный индикатор отображает уровень сигнала, поступающего на А/Ц преобразователи. При загорании на столбчатом индикаторе входного сигнала светодиода Сlip (ограничение), происходит ограничение входных сигналов А/Ц преобразователем. Отрегулируйте коэффициент усиления ручками **mic и Line** таким образом, чтобы индикатор -6дБ загорался только изредка.

#### • USB LED (светодиодный индикатор USB)

Синий светодиодный индикатор USB показывает, что Lambda Studio работает вместе с компьютером через USB и аудио и MIDI сигналы могут как подаваться в систему, так и сниматься с нее.

#### • Светодиодный индикатор + 48V

Этот индикатор указывает на подачу 48 вольт фантомного питания на входы Mic 1 и Mic 2. Фантомное питание необходимо для работы конденсаторных микрофонов. Фантомное питание включается переключателем с маркировкой +48V, расположенным на тыльной панели.

#### • 1/8 дюймовый джек Headphone Output (Выход головных телефонов)

Выходной разъем головных телефонов служит для подключения стерео головных телефонов с 1/8 дюймовой стерео вилкой.

#### •1/4 дюймовый Instrument Input Jack (Разъем инструментального входного сигнала)

1/4 дюймовый разъем для подключения нессиметричного, низкоуровневого инструментального источника с высоким импедансом (электро гитара, акустическая гитара со звукоснимателем и электрическая басс гитара). Коэффициент усиления входного сигнала регулируется с помощью ручки Line 1 на передней панели. При подключении инструмента, аудио вход Line 1 на задней панели отключается.

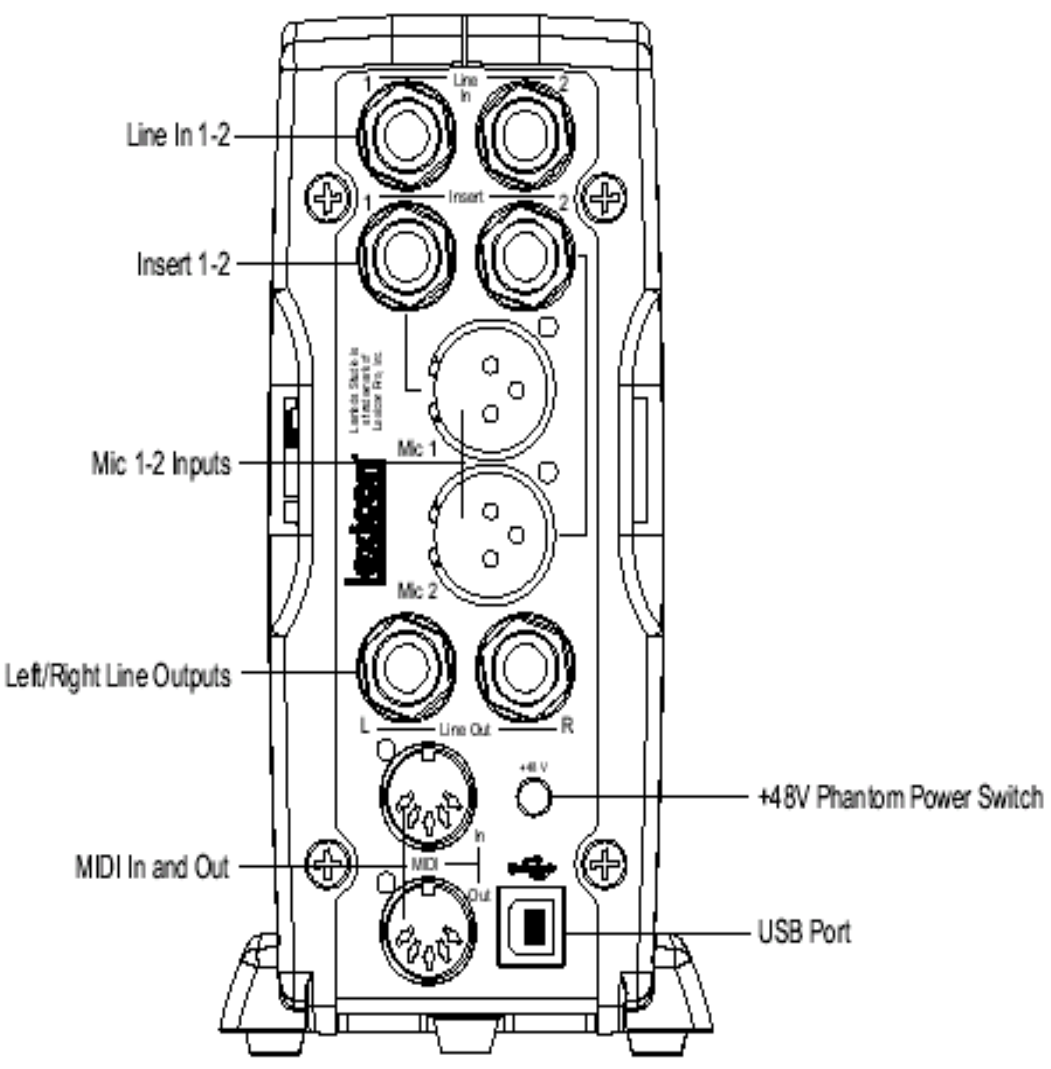

## **Задняя панель**

Задняя панель Lambda Studiod™ имеет следующие функции: **• LINE IN 1 - 2**

К этим 1/4 дюймовым входам могут быть подключены как симметричные (3-х *жильные TRS*), так и несимметричные (2-*х жильные TS или инструмент*) аудио источники. Коэффициент усиления каждого входа регулируется отдельно с помощью соответствующих ручек line 1 - 2. расположенных на передней панели.

#### • Insert 1 - 2 (Разрывы 1-2)

Каждый микрофонный вход имеет точку разрыва на разъеме TRS. Разрывы обеспечивают посыл и возврат входного сигнала канала сразу после микрофонного предусилителя и перед А/Ц преобразователем. Вы можете подключить сюда любой процессор линейного сигнала (например компрессор или эквалайзер) для предварительной обработки микрофонного сигнала перед его записью. Штырь является посылом, а кольцо - возвратом.

### • Mic 1 - 2 Inputs (Микрофонные входы 1 - 2)

Эти симметричные XLR входы с высококачественными микрофонными предусилителями, специально предназначены для низкоимпедансных профессиональных микрофонов. Коэффициент усиления входного сигнала регулируется с помощью соответствующих ручек Mic 1-2 на передней панели. Максимальная установка коэффициента усиления - 50 дБ.

#### **BAKHO**

Не подключайте линейный выход к разъемам Mic In при включенном переключателе +48V (фантомное питание). Это может привести к повреждениям.

### • LEFT / RIGHT LINE OUTPUTS (Левый / правый линейные выходы).

К этим выходам может быть сделано как симметричное TRS так и несимметричное TS 1/4 дюймовое подключение. Эти выходы могут быть подключены к микшеру, усилителю мощности, активным студийным мониторам, записывающему устройству или другому линейному входу.

### • MIDI In и Out

Разъемы MIDI обеспечивают вход и выход MIDI как на компьютер, так и с него . Подключите к ним клавиатуру MIDI, звуковые модули и внешние контролеðû.

### • Переключатель фантомного питания +48V

Подача фантомного питания на микрофонные входы Mic 1 и Mic 2. Для работы динамических микрофонов не требуется фантомного питания, и оно не мешает их работе. Для работы большинства конденсаторных микрофонов требуется наличие фантомного питания. Если вы не уверены в том, требуется ли для работы Вашего микрофона фантомное питание, обратитесь к документации микрофона или к производителю. При подключение к джекам Mic In любого линейного источника, этот переключатель должен быть выключен.

### • USB порт

Порт USB используется для подключения Lambda к компьютеру. Прилагается стандартный кабель USB. Lambda совместима с портами USB 2.0.

# Подключение к LAMBDA STUDIO™

Lambda Studio соединяет в себе 4 х 2 х 2 микшер и USB аудио / MIDI интерфейс, который может быть использован в различных аудио установках. В данном разделе дается описание основных подключений для использования в следующих приложениях:

- Мониторинг Аудио
- Запись Аудио
- Подключение Записывающего устройства для сведения фонограмм.

### Подключения мониторинга

Lambda Studio позволяет проконтролировать аудио как со входов оборудования (*Direct*), так и с компьютера (*Playback*). Для соотношения между прямым аудио и воспроизведением аудио с компьютера используйте регулятор Monitor **Mix (***полное описание регулятора Monitor Mix дается на странице 11).* 

Можно прослушать (или проконтролировать) аудио сигнал либо через 1/8 дюймовый джек наушников на передней панели, либо через студийные мониторы с помощью 1/4 дюймовых джеков L/R Line Out на тыльной панели, либо через оба. Регулировка уровня выходных сигналов на джеках L/R Line Out, так и на джеках наушников выполняется с помощью ручки Output Level, расположенной над джеком Headphone на передней панели.

Выходы Lambda Studio L/R Line Outputs имеют номинальный выход +4 dBu, и поддерживают как симметричное (1/4 дюймовый TRS), так и несимметричное (1/4 дюймовое TS) подключения

**BAKHO** 

Не подключайте линейный выход к разъемам Mic In при включенном переключателе +48V (фантомное питание). Это может привести к повреждениям.

#### Подключение головных телефонов:

1. Подключите головные телефоны к разъему Headphone, расположенному на передней панели Lambda Studio. К выходу головных телефонов может быть подключен 1/8 дюймовый TRS разъем.

2. Отрегулируйте громкость головных телефонов с помощью ручки Output Level (уровень выходного сигнала).

#### Подключение к мониторным динамикам:

1. С помощью 1/4 дюймовых кабелей, подключите разъемы L/R Line Out на задней панели Lambda Studio к соответствующим входам на микшере, усилителе мощности или звуковым колонкам со встроенным усилителем.

2. Отрегулируйте громкость выхода Lambda Studio с помощью ручки Output Level (уровень выхода). При одновременном использовании наушников и мониторных динамиков, отрегулируйте уровень внешнего усилителя мощности или динамиков с помощью их регуляторов усиления после установки нужного уровня в наушниках.

#### Подключение к домашней стереосистеме

1. С помощью 1/4 дюймовых кабелей, подключите разъемы Line Out 1-2 на задней панели Lambda Studio™ к соответствующим входам на стерео устройстве, обычно это джеки Таре In или Aux In. Установите ручку Output Level на Lambda Studio вначале в нижнее положение и затем медленно поднимите для согласования уровня сигнала других устройство, подключенных к домашней стерео системе.

# Подключение для осуществления **записи**

Аналоговые аудио сигналы создаются микрофонами, синтезаторами, микшерами и инструментами с магнитными звукоснимателями.

С этих источников, микрофонов и инструментов с магнитными звукоснимателями выводятся сигналы с самыми низкими уровнями, для которых как правило требуется большее усиление. Клавишные, предусилители и микшеры выводят линейное аудио, которое изменяется с каждым устройством между стандартами -10dBV до +4dBu.

#### Подключение микрофона

Подключите кабель XLR от микрофона к соответствующему входу Mic на тыльной панели Lambda Studio.

#### Включение фантомного питания:

Если для работы микрофона требуется фантомное питание, вначале подключите микрофон, затем нажмите на переключатель фантомного питания (с маркировкой +48V). На передней панели загорится светодиодный индикатор фантомного питания +48V. Если для работы микрофона не требуется фантомного питания, то его лучше выключить.

**RAKHO** 

Не полключайте линейный выход к разъемам Mic In при включенном переключателе +48V (фантомное питание). Это может привести к повреждениям.

#### Использование Аналоговых разрывов:

Для подключения аналоговых разрывов необходим переходник кабеля с 1/ 4 дюймового разъема TRS на 2 1/4 дюймовых разъема TS. Сигнал со штыря направляется на вход встроенного процессора а выходной сигнал процессора направляется на кольцо.

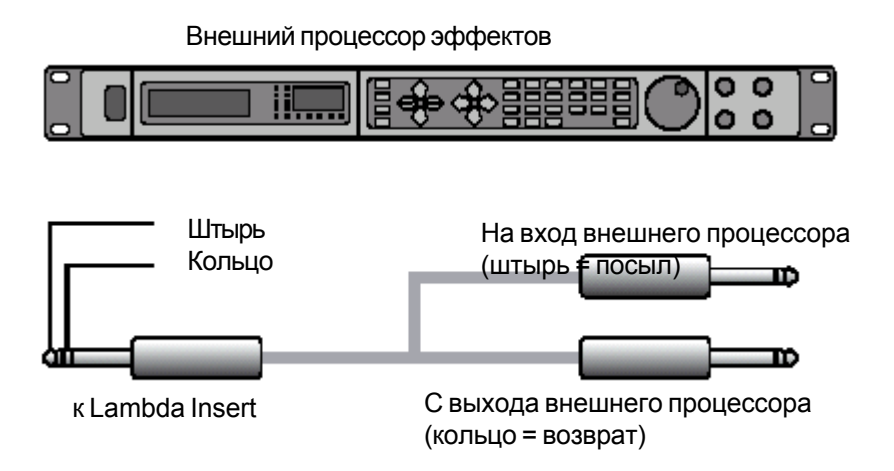

Для обеспечения наиболее чистой записи, отрегулируйте коэффициент усиления (Gain) таким образом, чтобы индикация уровня на измерителе входного сигнала доходила до значения -6 и чтобы никогда не загорался светодиодный индикатор ограничения (Clip) при самых громких записываемых звуках. При постоянной индикации светодиода Peak (пиковый уровень) уверните регулятор коэффициента усиления (Gain) вниз до тех пор. этот индикатор не будет загораться только иногда при самых громких моментах исполнения.

НЕ УВОРАЧИВАЙТЕ РЕГУ-ЛЯТОР GAIN ДЛЯ ПОЛУЧЕ-НИЯ СООТВЕТСТВУЮЩЕГО МИКСА В НАУШНИКАХ ИЛИ МОНИТОРАХ ПРИ ЗАПИСИ. ИСПОЛЬЗУЙТЕ ДЛЯ ЭТОЙ ЦЕЛИ РЕГУЛЯТОР MONITOR MIX.

### Подключение линейного источника сигнала

Подключите 1/4 дюймовый TS (несимметричный) или TRS (симметричный) кабель от линейного источника сигнала к нужного разъему Line In на тыльной панели Lambda Studio. В качестве линейного источника сигнала могут использоваться клавишные инструменты, ритм- установки, кассетные и CD проигрыватели или внешние микрофонные предусилители и устройства эффектов. При наличии у источника линейного сигнала выхода, отличного от 1/ 4 дюймового, можно использовать переходники.

#### Подключение инструмента

Подключите стандартный 1/4 дюймовый TS (инструментальный) кабель от инструмента к входному разъему Instrument на передней панели Lambda Studio. Обратите внимание на то, что в этом случае, разъем Line 1 на тыльной панели будет отключен.

### Подключение Записывающего устройства для сведения фонограмм

После записи и миширования ваших сессий в программе Cubase® LE или в какой любой другой программе записи, вы можете выполнить их сведение на DAT, аудио кассету или другие стерео 2-х дорожечные записывающие устройства.

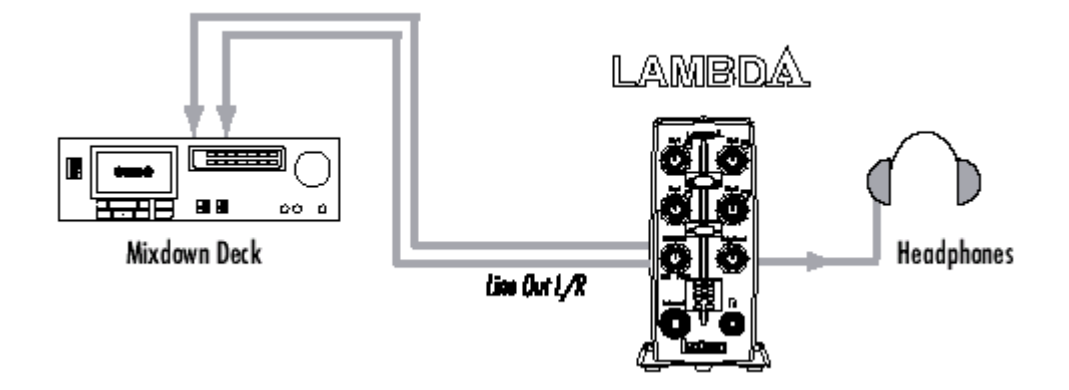

#### Подключение к внешнему записывающему устройству

Подключите разъемы Line Out L-R, расположенные на тыльное стороне Lambda Studio к левому и правому входам на записывающем устройстве соответственно (кассетная дека, устройство для прожига компакт диска или другое записывающее устройство с ан алоговыми входами). При наличии на микшере входных разъемов RCA, необходимо использовать переходник. Для получения дополнительной информации об установке уровней записи, обращайтесь к соответствующим руководствам по эксплуатации подключаемых устройств.

При подключении к аналоговой микшерной деке (например кассетное записывающее устройство), установите ручку Output Level на Lamba Studio в положение около 12-ти чаов (прямо вверх), а уровень входного сигнала записывающего устройства в положение около 12ти часов. Отрегулируйте ручку Output Level на Lambda Studio до тех пор, пока измерители на записывающей деке (не на Lambda Studio) будут постоянно показывать значение от 0 дБ до +4 дБ, поднимая при необходимости регулятор уровня входного сигнала на записывающем устройстве.

При подключении к цифровому записывающему устройству, например DAT или CD рекордер, установите уровень (ни) входного сигнала на записывающем устройстве полностью открытым, на максимальное значение, и затем отрегулируйте ручку Output Level на Lambda Studio до тех пор, пока измерители на записывающей деке, не будут показывать постоянное значение ниже отметки 0 dBFS (полная гамма), чтобы не возникало ограничения (переход метки 0 dBFS)

Для прослушивания микса через динамики кабины звукорежисера, подключите выходы рекордера ко входам усилителя или активных мониторов кабины звукорежиссера. Отрегулируйте уровень кабины звукорежиссера с помощью выходного уровня записывающей деки или уровня входного сигнала усилителя кабины звукорежиссера или динамиков.

#### Микширование с программным обеспечением CUBASE® LE

Микширование можно выполнить с помощью программы Cubase LE или другого программного обеспечения для записи. Полученный результат можно прожечь на компакт диске (выполняется на компьютере с CD-R приводом). Полное описание процесса микширования дается в онлайновом руководстве к Cubase или документации к программному обеспечению записи.

## Диаграмма подключений

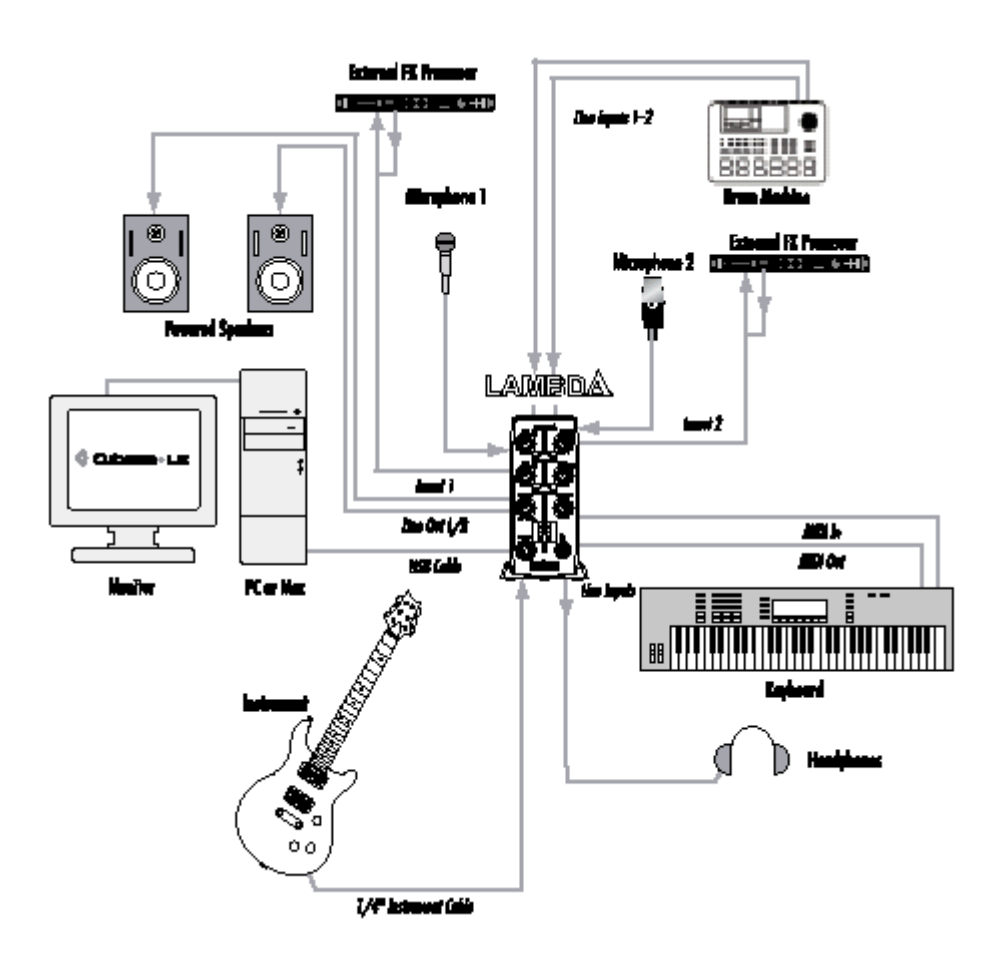

# Установка Программного обеспечения для Windows

Для обеспечения успешной инсталляции программного обеспечения записи и драйверов USB, необходимо обратиться к «Руководству по Инсталляции программного обеспечения», которое находится на прилагаемом CD-ROM. Если вы еще не установили программное обеспечение Cubase LE и плагин Lexicon® Pantheon™, выполните нижеследующие действия перед тем, как переходить к следующему разделу. Для инсталляции драйверов USB следуйте экранным инструкциям.

### Windows XP.

Вы должны установить USB драйверы после того, как сделаны все подключения между портом USB компьютера и портом USB Lambda Omega.

# Установка программного обеспечения **MACINTOSH**

Для правильной инсталляции програмного обеспечения записи и USB, необходимо внимательно прочитать Руководство по Инсталляции Программ**ного обеспечения.** 

Если программное обеспечение уже установлено, то перед переходом к следующему разделу, выполните следующее.

### **Mac OS**

Устройство USB, для правильной работы, должно инициализироваться с хост компьютером. Lambda Studio выполняет сравнение нескольких устройств (аудио и MIDI) и каждое из них должно быть инициализировано. Некоторые компьютеры Apple Mac не распознают все эти устройства, при включении Lambda Studio (и подключении к порту USB) перед включением компьютера. Самый простой способ избежать этой проблемы - это либо включить Lambda Studio, либо подключить ее к порту USB после загрузки компьютеpa.

# Работа с программным обеспечением **LEXICON® LAMBDA STUDIO**

1. Запустите программу Cubase® LE. При первом запуске программы Cubase LE с Lambdan Studio вам может быть предложено запустите тест Multimedia как здесь показано. Снимите галочку и щелкните **NO.** 

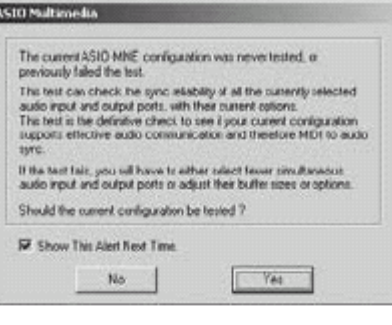

2. В программе Cubase LE высветится предупреждение о том что не было выполнено тестирования конфиуграции. Щелкните ОК.

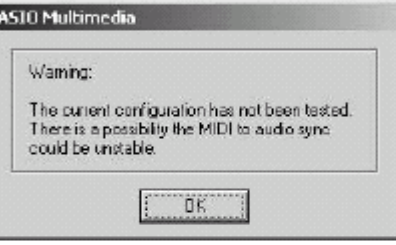

**3.** После открытия программы Cubase LE, перейдите к Devices > Device Setup.

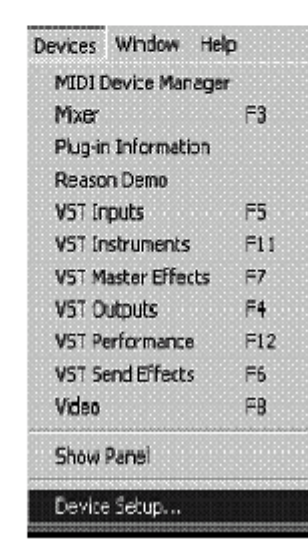

**4. В строке Devices щелкните на VST Multitrack и выберите Lexicon USB ASIO, если эта** опция еще не была выбрана. **Шелкните Switch для выбора** драйвера, затем щелкните ОК. Теперь вы готовы начать запись с помощью Lambda Studio и программы Cubase LE.

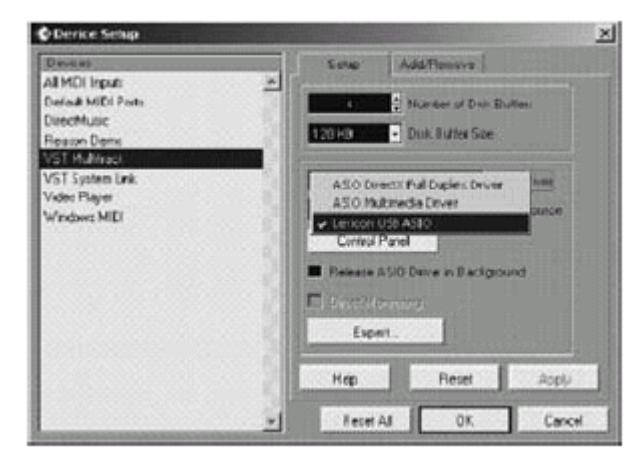

# Часть 1 - запись аудио с помощью LAMBDA STUDIO

НА диаграмме ниже показано подключение Lambda Studio для выполнения данной задачи

### Запись с использованием микрофонного /линейного входа

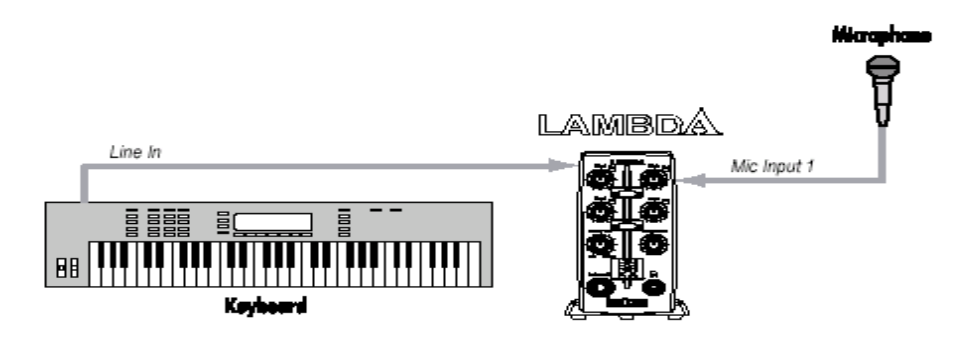

Подключите микрофонный кабель к XLR разъему Mic 1 или линейном у аудио источнику к 1/4 дюймовому джеку Line 1 на тыльной стороне Lambda Studio. При необходимости фантомного питания для микрофона, включите переключатель +48V (расположен на тыльной стороне Lambda Studio).

Настройка программного обеспечения для записи:

1. Откройте программу Cubase LE

2. Ùåëêíèòå ìåíþ **File** è âûáåðèòå **New Project.**

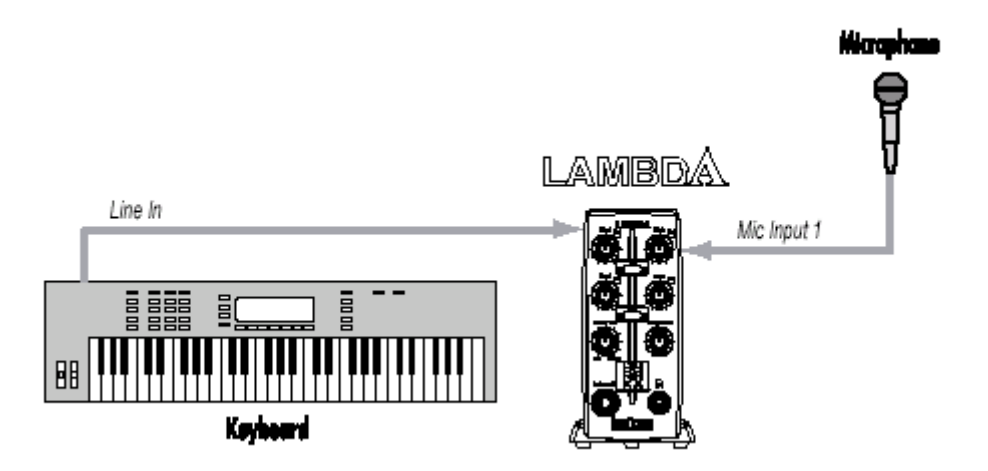

**3. Выберите Default** и щелкните ОК.

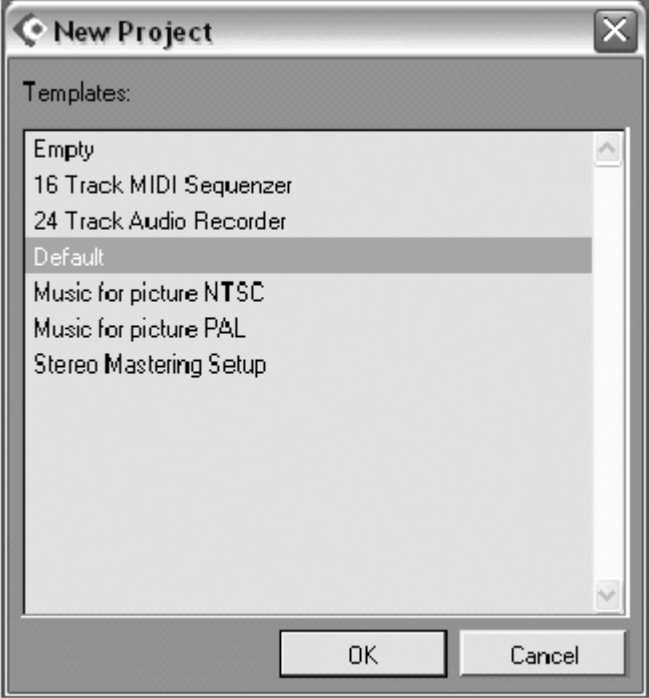

4. Выберите место сохранения проекта (или используйте предложенное по умолчанию) и щелкните ОК.

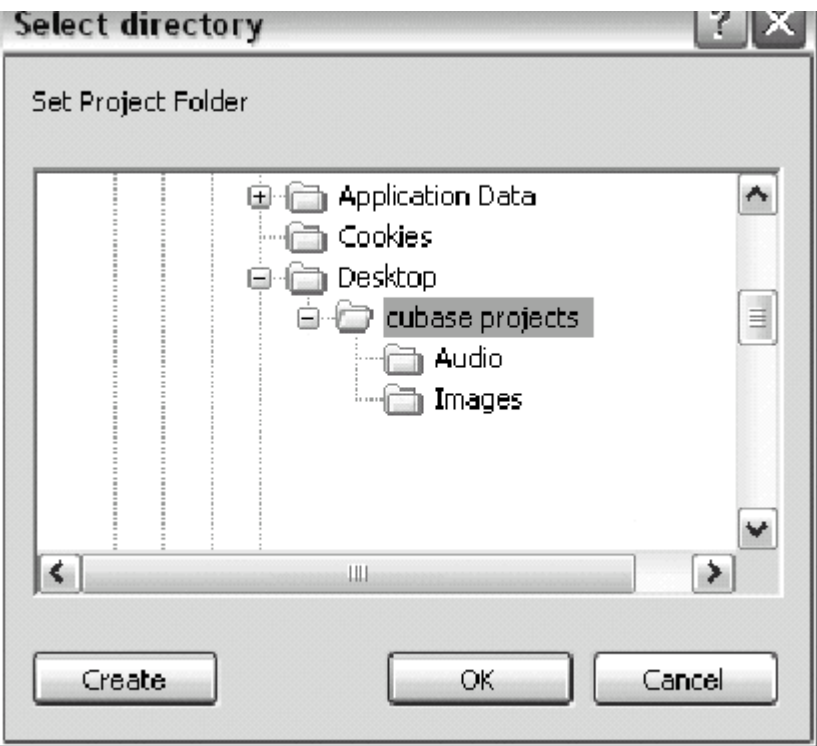

Для настройки входного сигнала трека для записи:

1. Щелкните в любом месте серой области (не на кнопке) окна Track 1 (помечено как Audio 01).

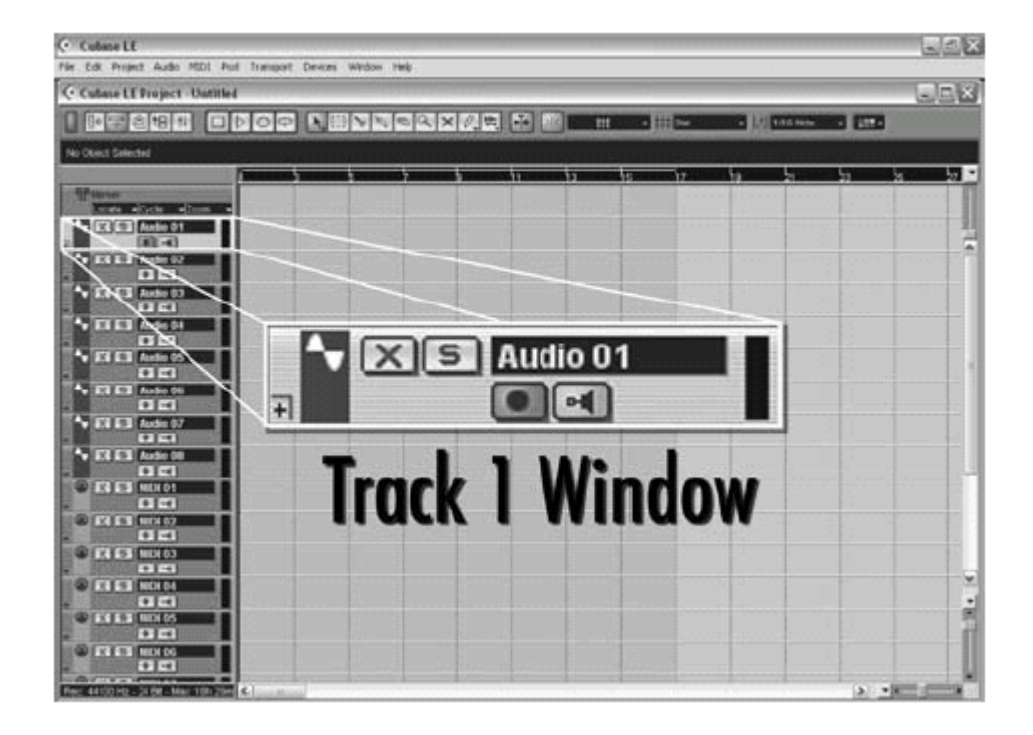

2. Щелкните на кнопке Show Inspector  $\|\phi\|$  расположенной в верхнем левом углу экрана. На левой стороне экрана появится окно Inspector

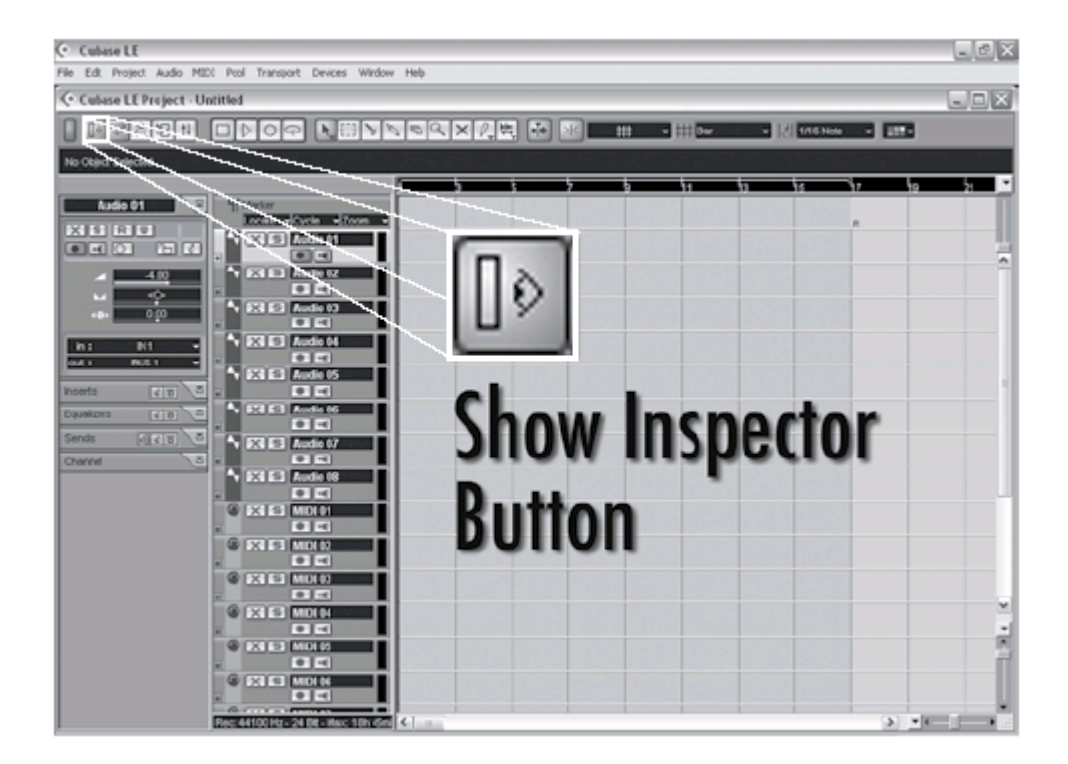

3. В окне Inspector, щелкните в окне IN: и выберите IN 1 для источника входного сигнала для трека. ( IN1 связан с Mic 1 и Line 1, IN2 связан с Mic 2 и Line 2)

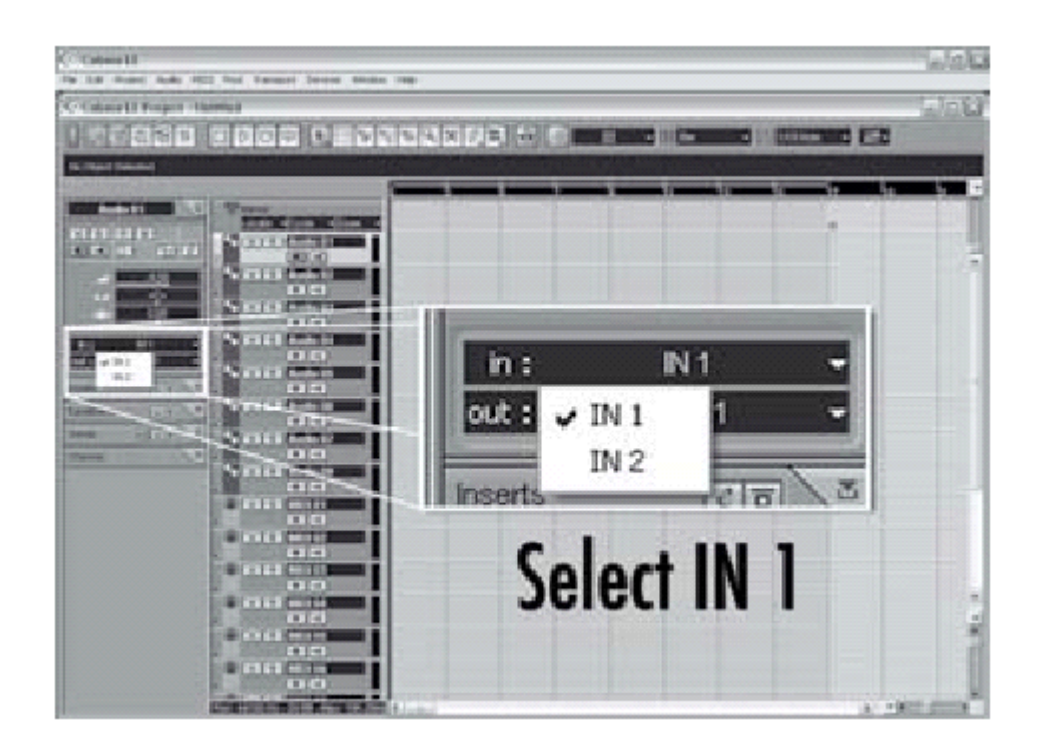

4. В окне **Track 1**, кнопка **Record Enable | ● |** должна быть красной. Если этого нет, щелкните так, чтобы кнопка стала красной.

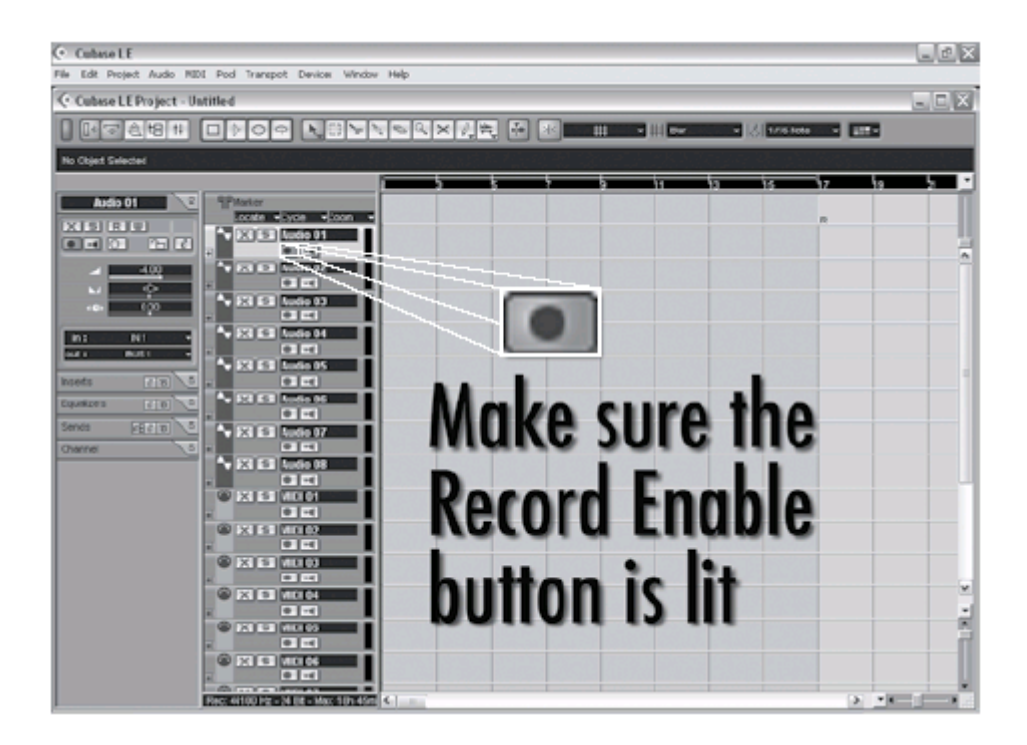

5. В окне Track 1 щелкните на кнопке Input Monitoring [о чтобы она погасла.

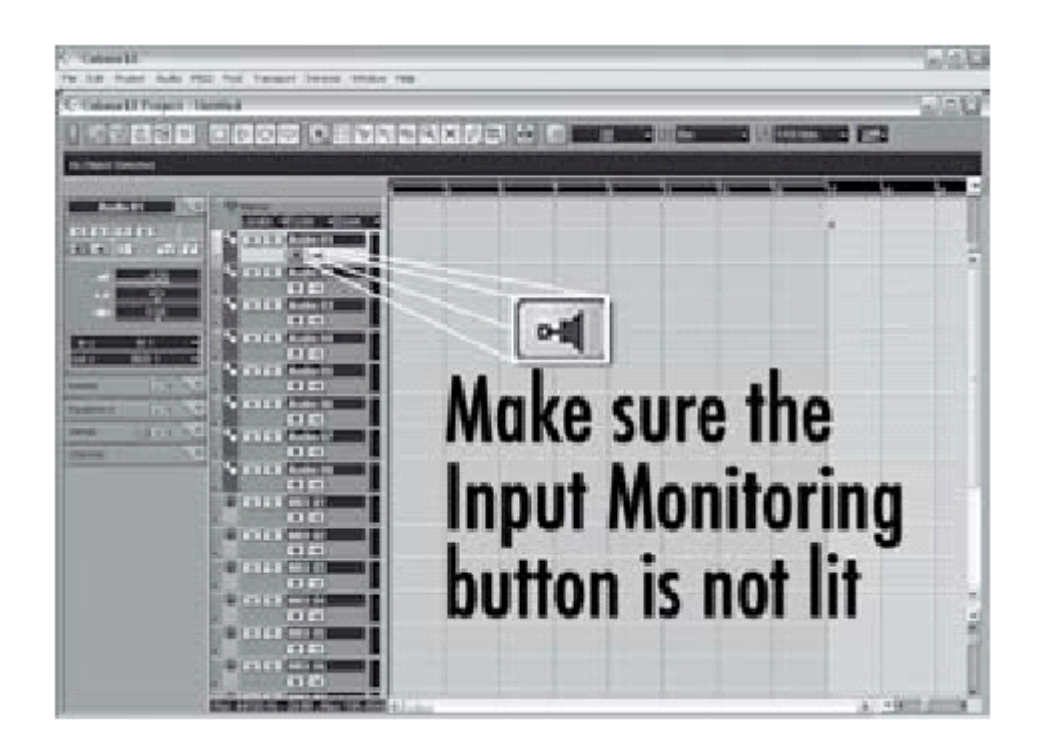

Для проверки уровня входного сигнала от микрофона или с линейного входа: 1. При использовании микрофона и при подключенной Lambda Studio к нескольким мониторам, уверните на них громкость или отключите во избежание возникновения обратной связи.

2. Для прослушивания аудио сигнала с источника в наушниках, поверните аверх ручку Output Level на Lambda Studio и поверните ручку Monitor Mix против часовой стрелки ( в сторону Direct), затем нажмите на кнопку Monitor **Assign между Mic 1 и Mic 2 или Line 1 и Line 2 так чтобы она находилась в** позиции Mono. Это позволит прослушать выходной сигнал в обоих наушниках при записи только с одного микрофона или линейного источника.

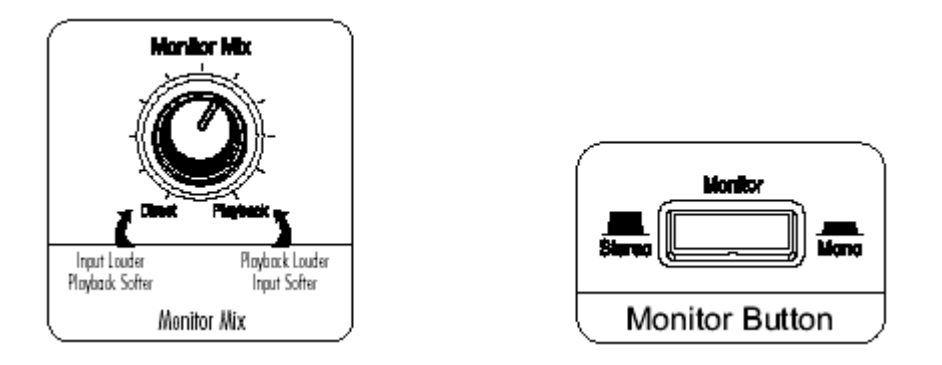

3. Проговорите или спойте в микрофон или проиграйте несколько нот на лиíåéíîì èñòî÷íèêå, ïîñòåïåííî ïîâûøàÿ óñèëåíèå âðàùåíèåì ðó÷êè **Mic 1 или Line 1** до тех пор, пока не увидите, что рядом с ручками Mic 1 или Line 1 начнет иногда вспыхивать светодиодный индикатор пикового уровня Реак. Проверьте отсутствие ограничения А/Ц конвертора с помощью столбчатого индикатора входного сигнала Input Bargraph Meter на передней панели Lambda Studio (. Хотя иногда нормально и случайное вспыхивание светодиодного индикатор -6 дБ).

Для начала записи:

1. Щелкните на кнопке Record на панели лентопротяга программы Cubase® LE

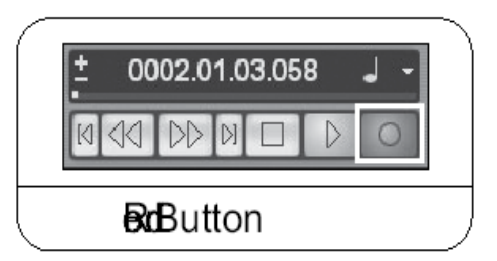

2. Скажите или сыграйте на инструменте в микрофон или на линейный вход.

3. После завершения записи, нажмите на кнопку Stop.

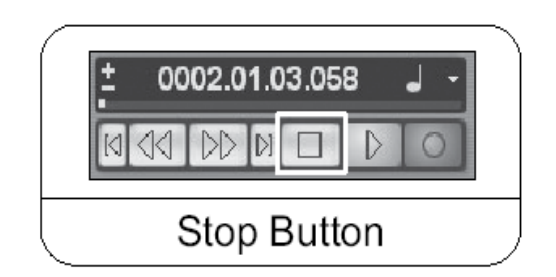

**4.** Íàæìèòå êíîïêó **Rewind** (ïåðåìîòêà â îáðàòíîì íàïðàâëåíèè) è êíîïêó **Play** для прослушивания уже записанного трека.

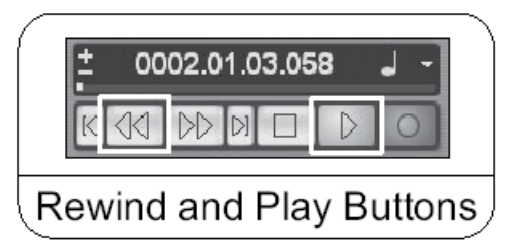

5. Поверните ручку **Output Level** на ambda Studio для регулировки громкости прослушивания, и проверьте, чтобы ручка **Monitor Mix** находилась примерно между Direct и Playback.

Для наложения второго трека:

1. Шелкните в любом месте серой области (не кнопках) окна **Track 2 (**маркировκa Audio 02).

2. Â Inspector, ùåëêíèòå **IN:** âûäåëèòå è âûáåðèòå **IN1** äëÿ âõîäà Track2. ( IN1 связан с Mic 1 и Line 1, IN2 связан с Mic 2 и Line 2)/

3. В окне **Track 2**, кнопка **Record Enable** | ■ Должна быть красной. Если

этого нет, щелкните так, чтобы кнопка стала красной.

4. В окне Track 2 щелкните на кнопке Input Monitoring  $\bullet$ <sup>1</sup> чтобы она погаслa.

Установка уровней сигнала в мониторах для комфортного прослушивания:

1. Íà ïåðåäíåé ïàíåëè îáîðóäîâàíèÿ lambda Studio, íàéäèòå ðó÷êó **Monitor Mix.**

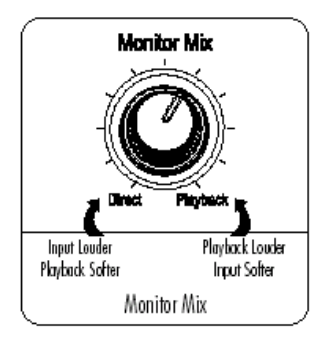

2. При воспроизведении во время записи, с помощью ручки **Monitor Mix** отрегулируйте баланс между прямым входным сигналом и сигналом воспроизведения записи. Чтобы в наушниках прямой входной сигнал был громче записанного, поверните ручку **Monitor Mix** в сторону **Direct.** Для повышения уровня сигнала записанного трека, поверните ручку Monitor Mix в сторону Playback.

ПРИМЕЧАНИЕ: Изменение **Monitor Mix** не влияет на уровень записи. В окне программы Cubase® LE Mixer можно также отрегулировать уровень воспроизведения и панорамирование оригинального трека в мониторе с помощью регуляторов канала 1.

3. Щелкните на кнопке Record и запишите второй (накладываемый) трек.

#### В. Запись гитары с использованием инструментального входа

В данном разделе дается описание процесса записи с использованием входного 1/

4 дюймового разъема Instrument на передней панели.

1. Подключите электрическую, акустическую или бас гитару к входному разъему **Instrument на передней панели Lambda Studio™** 

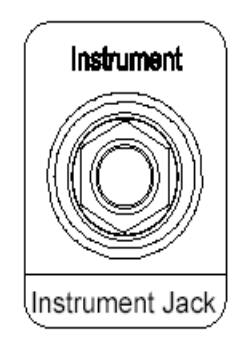

Вход **Instrument** использует тот же канал записи, что и вход Line 1; при подключении какого-либо оборудования к входному разъему Line 1, расположенному на задней панели Lambda Studio, запись с него не будет осуществляться при подключении кабеля к 1/4 дюймовому входному разъему Instrument на передней панели.

ПРИМЕЧАНИЕ: Этот разъем предназначен только для электрической гитары и бас гитары, или инструментов с акустическими звукоснимателями, но не для линейных сигналов, такими как выходной сигнал с клавишных инструментов или прямой выход с гитарного усилителя. В этом случае используйте входные разъемы Line 1-2 на тыльной стороне оборудования Lambda Studio.

2. Нажмите на кнопку Monitor Assign, расположенную между ручками Line 1 и **Line 2**, для установки ее в позицию Mono.

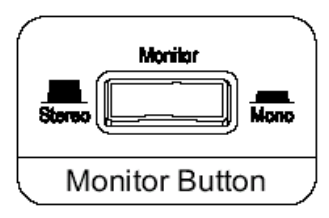

3. Îòêðîéòå ïðîãðàììó Cubase LE, ïåðåéäèòå â ìåíþ **File** è âûáåðèòå **New Project >Default** и место размещения файла. (В разделе 1 дается более подробная информация).

Для настройки входного сигнала трека для записи с 1-2 каналов USB: 1. Щелкните в любом месте серой области (не на кнопке) окна Track 1 (помечено как **Audio 01).**

2. В окне Inspector, щелкните в окне IN: и выберите IN 1 для источника входного сигнала для трека. ( IN1 связан с Mic 1 и Line 1, IN2 связан с Mic 2 и Line 2)

3. В окне **Track 1** , кнопка **Record Enable <u>[</u>@]** должна быть красной. Если этого нет, щелкните так, чтобы кнопка стала красной.

4. В окне Track 1 щелкните на кнопке Input Monitoring **•** • чтобы она погасла.

5. Далее отрегулируйте коэффициент усиления входного сигнала на входе Instument. для установки уровня входного сигнала, побренчите на гитаре, одновременно с этим вращая ручку Line 1 до тех пор, пока не увидите, что рядом с ручками Mic 1 или Line 1 начнет иногда вспыхивать светодиодный индикатор пикового уровня Реак. Проверьте отсутствие ограничения с помощью столбчатого индикатора входного сигнала Input Bargraph Meter на передней панели Lambda Studio

6. Для начала записи щелкните на кнопке Record на панели лентопротяга программы Cubase® LE

Проиграйте на гитаре несколько нот или аккордов. После завершения записи, нажмите на кнопку Stop и затем нажмите на кнопку Rewind (перемотка в обратном направлении)

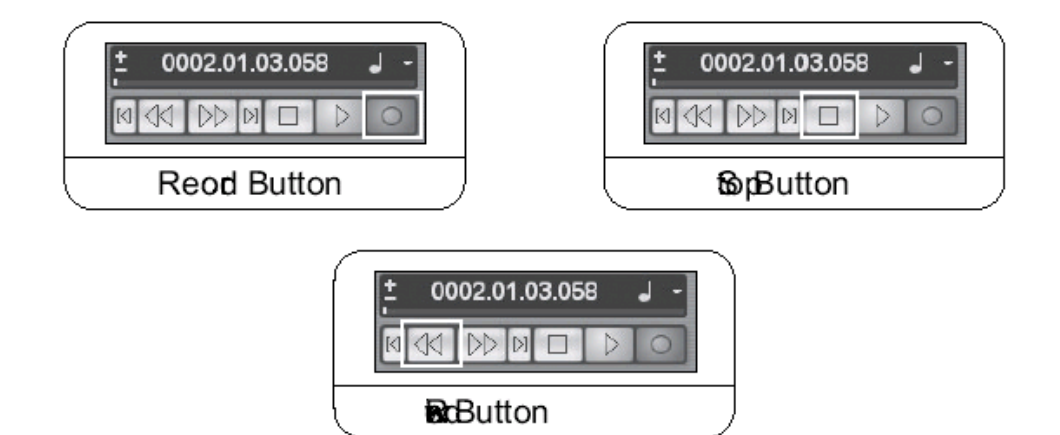

7. Нажмите кнопку Play для прослушивания уже записанного трека.

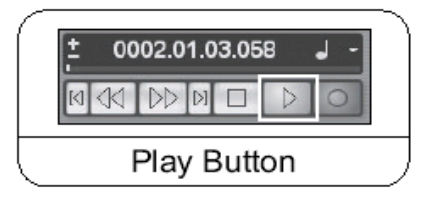

# Раздел II - запись MIDI с помощью Lambda **Studio™**

Lambda Studio™ может также работать в качестве MIDI интерфейса. Это позволяет записать MIDI данные в MIDI трек программного обеспечения Cubase® LE и воспроизвести их с компьютера на клавишных инструментах, звуковом модуле или процессоре эффектов.

Ниже приводится пример записи MIDI трека в программе Cubase LE с использованием MIDI клавиатуры:

1. Для записи MIDI данных на компьютер, подключите выход MIDI с клавишного инстру**мента** ко входу MIDI In на Lambda Studio. Подключите MIDI Out с оборудования Lambda Studio  $\kappa$  Midi In на клавиатуре.

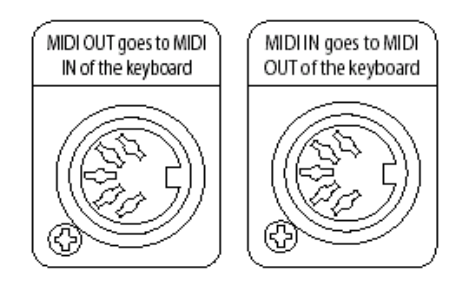

2. Для прослушивания клавишного инструмента, вам необходимо либо подать линейный выход с клавиатуры на один (моно) или два (стерео) входа Line на тыльной стороне Lambda Studio, либо использовать выходной разъем наушников клавишного инструменòà.

 $3.$  Откройте, Cubase LE  $\mu$  запустите новый проект по умолчанию. Шелкните на серой области (не на кнопках) окна **MIDI Track 1** (маркировка **MIDI 01)/** 

4. В окне Inspector, щелкните IN: выделите и выберите Lexicon® USB MIDI.

5. Шелкните **OUT:** выделите и выберите **Lexicon USB MIDI** для MIDI выходов. Шелкните

на кнопке **Record Enable | •** на MIDI треке 1.

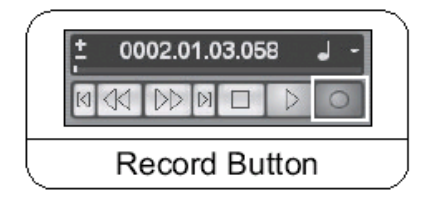

6. Щелкните на кнопке **Record** на лентропротяга и сыграйте на клавиатуре мелодию. Начнется запись данных MIDI с клавиатуры. Если вы не увидите данные в треке, проверьте настройки клавишного инструмента на предмет того, чтобы передающий канал MIDI был таким же как и принимающий. В некоторых случаях, вы можете установить клавишный инструмент на «local of» и установите программу Cubase LE в режим «Echo». Для получения дополнительной информации обращайтесь к руководству Cubase LE и к руководству клавишного инструмента.

# Раздел III - использование программного мониторинга входной **сигнала**

В предыдущих примерах, во время записи треков вы отключали программу Cubase® LE's Input Monitoring (мониторинг входного сигнала) и использовали ручку Monitor Mix на передней панели Lambda Studio для прямого мониторинга входного сигнала без задержки. Программное обеспечение мониторинга позволяет не только прослушать программные эффекты в реальном времени и отрегулировать микс мониторинга независимо от уровней записи, но также дает некоторую задержку входного сигнала. Величина задержки зависит от количества назначенных на панели управления ASIO буферов. Дополнительная информация о настройке буфера дается на странице 32.

1. При использовании программы мониторинга входного сигнала Cubase LE **вместе с Lambda Studio, вы можете установить ручку Monitor Mix полно**стью на **Playback.** 

2. Щелкните на кнопку **Input monitoring | p=1** на записываемом треке.

Теперь вы сможете прослушать входной сигнал. Попробуйте назначить эффект на вход. В данном примере выполняется назначение реверберации Pantheon™

3. Шелкните на кнопку Track Edit

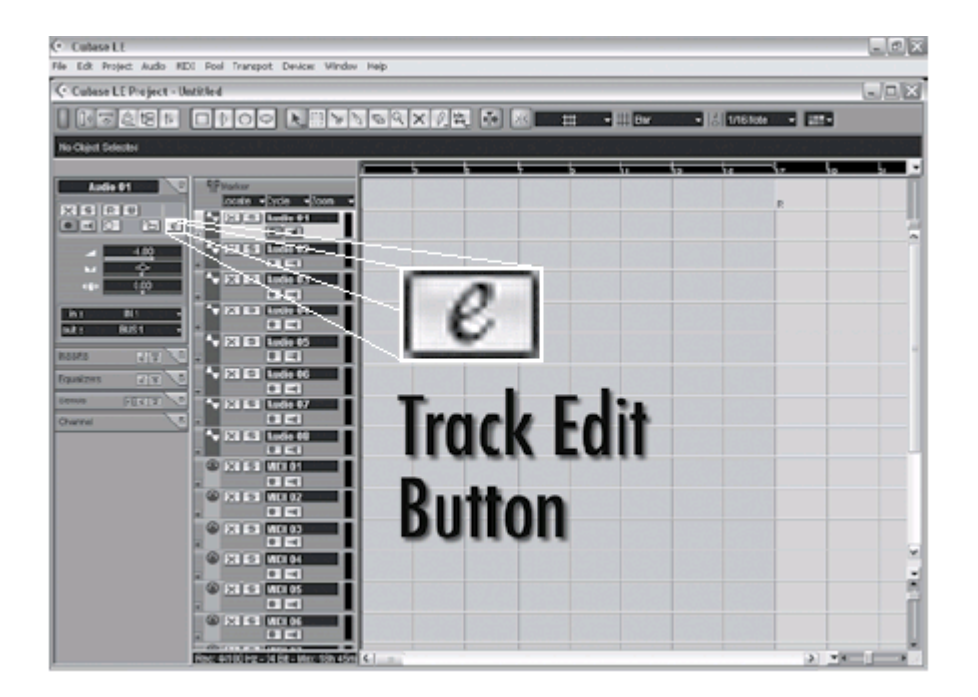

#### 4. Щелкните на Insert

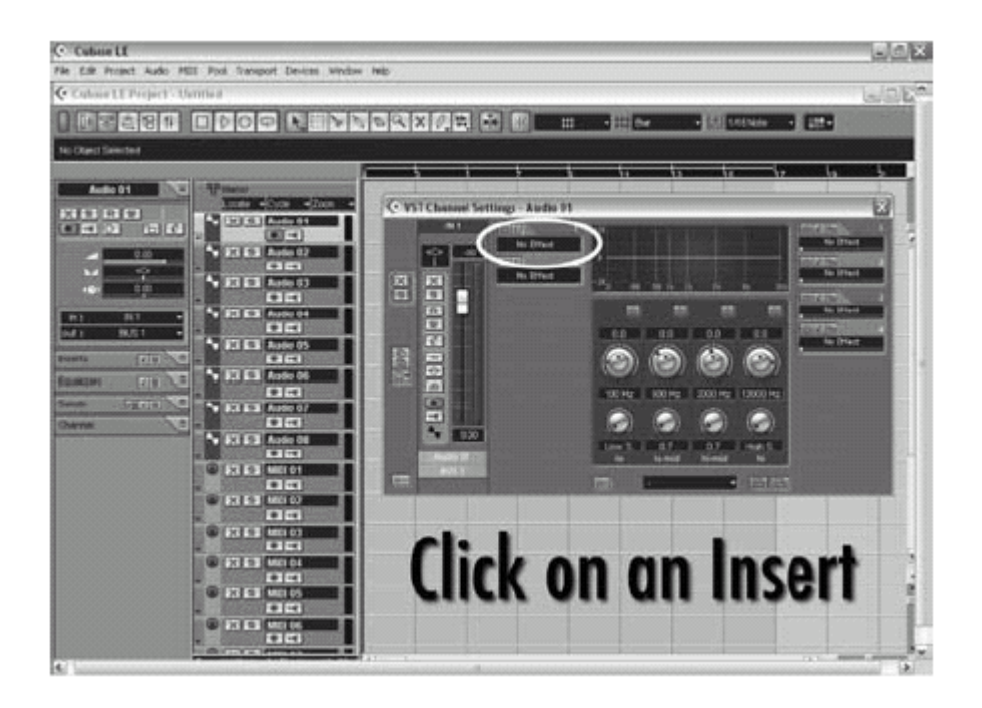

5. Выберите Lexicon® и Pantheon™.

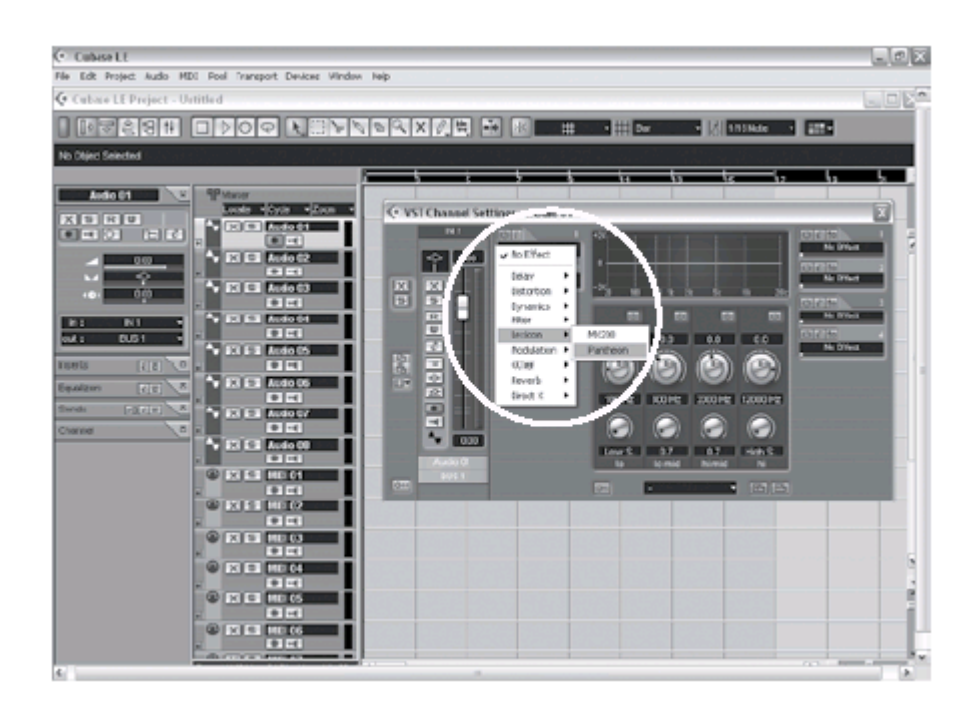

6. Выберите из ниспадающего меню в верхней части окна Pantheon™ Edit опцию Large Hall (большой зал).

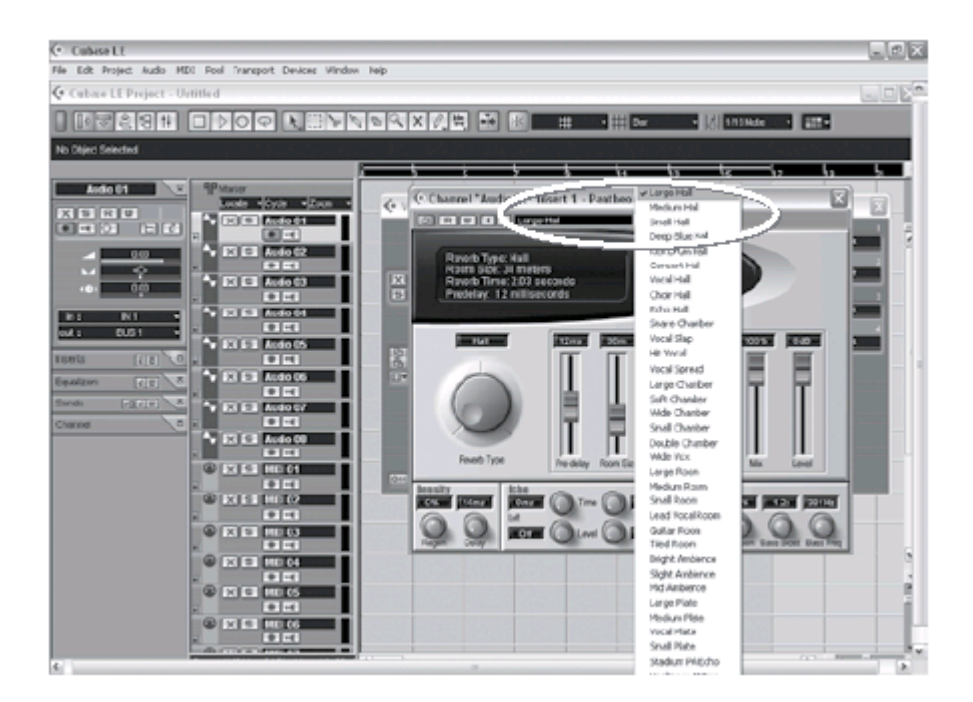

7. Так как это эффект вставки, переместите слайдер Міх на значение 50% (для получения дополнительной информации смотрите руководство Pantheon).

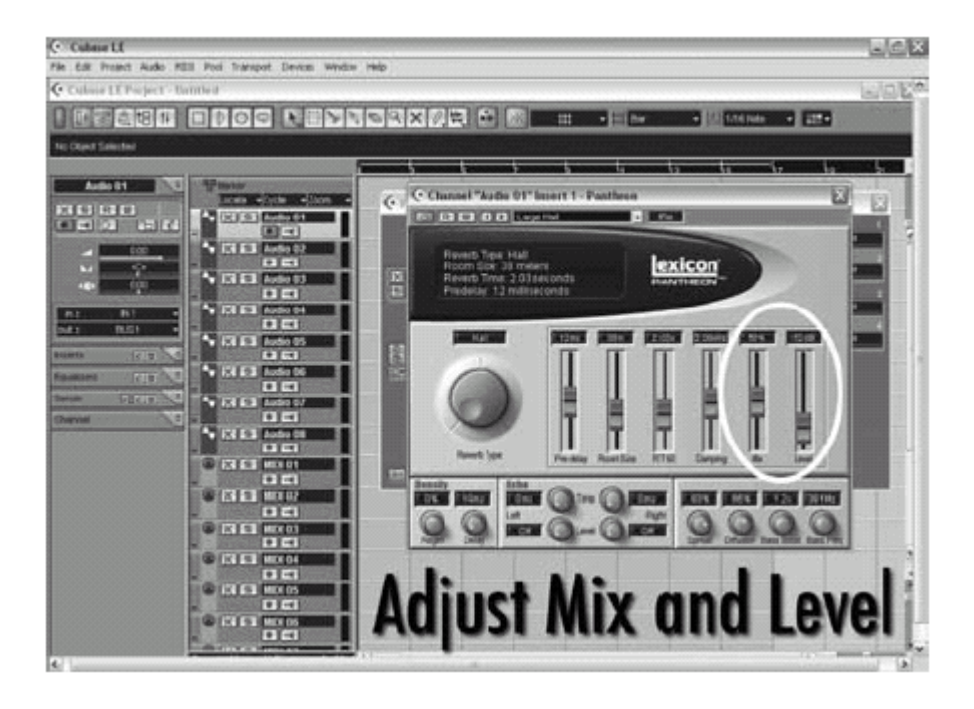

8. Измените уровень на значение -52дБ. Теперь на трек будет осуществляться запись Lexicon® Pantheon Reverb

# Раздел IV - регулировка настроек буфера

Аудио задержка - это минимальное время, необходимое компьютеру для сохранения записываемого аудио сигнала в память и воспроизведение его через аудио интерфйс.

После преобразования аудио сигнала в цифровой, перед обработкой драйвером, он переходит в буфер, а затем переходит на аудио приложение. Аудио буфер это сегмент памяти, используемый для удержания это части аудио данных с целью компенсации кратковременных задержек при обработке. Размер аудио буфера определяется максимальным количеством сэмплов, которые может удержать буфер. Для выходящего с компьютера звука имеется выходной буфер перед преобразованием цифрового сигнала в аналоговый. «Буферизация» уменьшает задержку, так перед дальнейшим прохождением данных по цепи, буферу необходимо заполниться до некоторого количества.

При инсталляции программного обеспечения, буферы в программе Cubase LE автоматически установлены в соответствии с безопасными настройками вашего компьютера. При использовании Мониторинга входного сигнала, вы можете отрегулировать размер буфера для уменьшения этой задержки. При использовании мониторинга входного сигнала, понижение буферов приведет к уменьшению задержки. Слишком низкая установка буфера даст нежелательные цифровые помехи, такие как треск и возможное падение уровня звука. Чем быстрее компьютер (жесткий диск или процессор), тем более низкой может быть установка буфера без отрицательного влияния на аудио сигнал. Для получения дополнительной информации обращайтесь к документации Cubase

### А. Регулировка размера буфера в Windows® XP

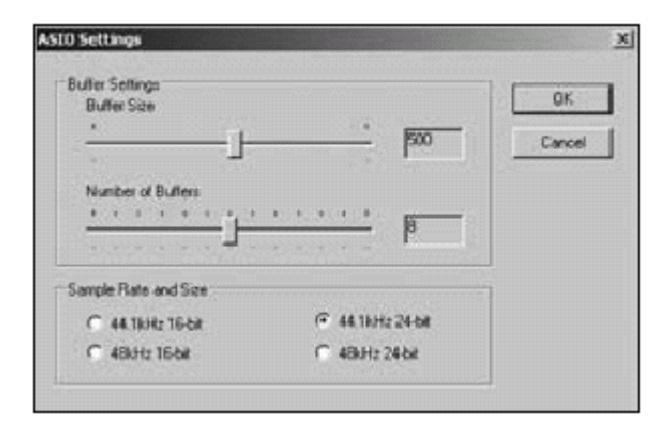

1. Откройте Cubase LE и перейдите к Device > Device Setup

2. Щелкните на VST Multitrack

3. Щелкните на кнопке Control Panel. Вы увидите панель управления ASIO. Верхний слайдер определяет размер буфера; это значение умножается на показания нижнего слайдера, называемого Number of Buffers (количество буферов).

4. После завершения регулировки размера буфера, щелкните на кнопке ОК и вернитесь к проекту для проверки результатов.

### В. Регулировка размера буфера в MAC® OSX

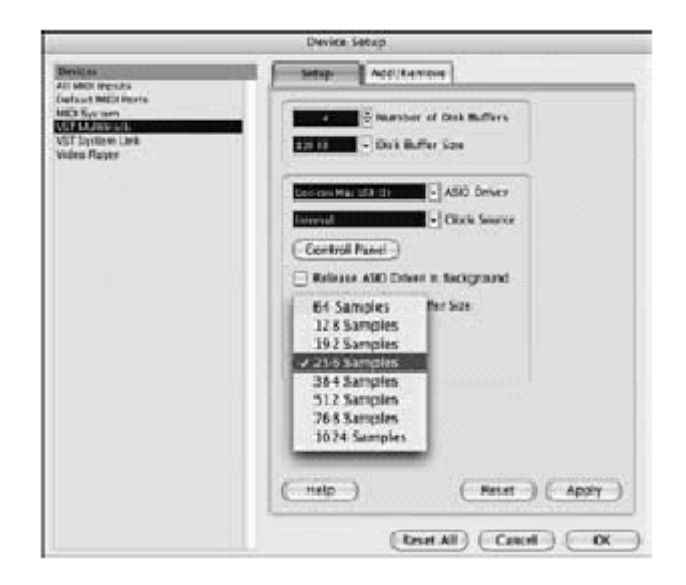

- 1. Откройте Cubase LE и перейдите к Device > Device Setup
- 2. Щелкните на VST Multitrack
- 3. Ùåëêíèòå íà êíîïêå **Audio Buffer Size** è âûáåðèòå **Number of Samples**.
- 4. После завершения щелкните на кнопке ОК.

# Спецификация

быть изменена без предупреждения.

Ìèêðîôîííûå âõîäû: (2) ãíåçäîâîé XLR Pin 2 Hot Èìïåäàíñ âõîäà: 600 Ohms ñèììåòðè÷íûé Фантомное питание: <del>+48 Volt</del> Коэффициент усиления: <sup>-115dB</sup> А-взвешенный 50dB усиление (импеданс источника 150 Ohm) Ìàêñèìàëüíûé óðîâåíü âõîäíîãî ñèãíàëà: +4dBu ×àñòîòíàÿ õàðàêòåðèñòèêà: +0, -0.2 dB 20 Hz - 20 kHz, ref. 1 kHz THD+N: <.005%, 20 Hz - 20 kHz Âõîäû ðàçðûâà: (2) 1/4" TRS Óðîâåíü ïîñûëà (øòûðü): +10 dBu maximum Максимальный уровень возврата (кольцо):  $+11$  dBu maximum Линейные входы: Пинейные входы: Сайлайофей (4) симметричные или несимметричные на разъемах 1/4" TRS Импеданс входа: 20 kOhm симметричный, 10 kOhm несимметричный Максимальный уровень входного сигнала: использование и совмести и совмести с тематических наручай на не +22 dBu ×àñòîòíàÿ õàðàêòåðèñòèêà: +0, -0.2 dB 20 Hz - 20 kHz, ref. 1kHz THD+N: <.009% A/D, 20 Hz - 20 kHz, <sup>Инструментальный вход: в союз в союз в союз в союз в союз в союз в союз в союз в союз в союз в союз в союз в с</sup> Èìïåäàíñ âõîäà: 1 MOhm íåñèììåòðè÷íûé Максимальный уровень входного сигнала:  $+8.5$  dBu ×àñòîòíàÿ õàðàêòåðèñòèêà: +0, -0.25 dB 20 Hz - 20 kHz, ref. 1 kHz THD+N: <.0125% A/D Линейные выходы: исполнятие (2) симметричные или несимметричные на разъемах 1/4" TRS Уровень: +15 dBu максимум +15 dBu иаксимум +15 dBu иаксимум +15 dBu иаксимум +15 dBu иаксимум Èìïåäàíñ: 1ÊOhms Âûõîä ãîëîâíûõ òåëåôîíîâ: (1) 1/4" stereo äæåê 100 mW на канал на 50 Ohms MIDI интерфейс: Саветов Мири в Саветов Вейович для MIDI in и MIDI out Vacтота дискретизации: историо а́44.1 kHz or 48 kHz (определяется компьютерным приложением) Динамический диапазон: A/D (24 Bit) 102 dB typical, A-weighted, 20 Hz - 20 kHz D/A (24 Bit) 102 dB typical, A-weighted, 20 Hz - 20 kHz A/D/A (24 Bit) 100 dB typical, A-weighted, 20 Hz - 20 kHz Обрания по питанию: по последните транспорти в тема так и тема так и тема так и тема так и тема так и питание по Ðàçìåðû: 6.5 õ 6.7 õ 3.4 Âåñ: 1.92 lbs.

Инженеры Lexicon постоянно работают над улучшением качества продукции. Поэтому спецификация может

# Диаграмма маршрутизации сигнала

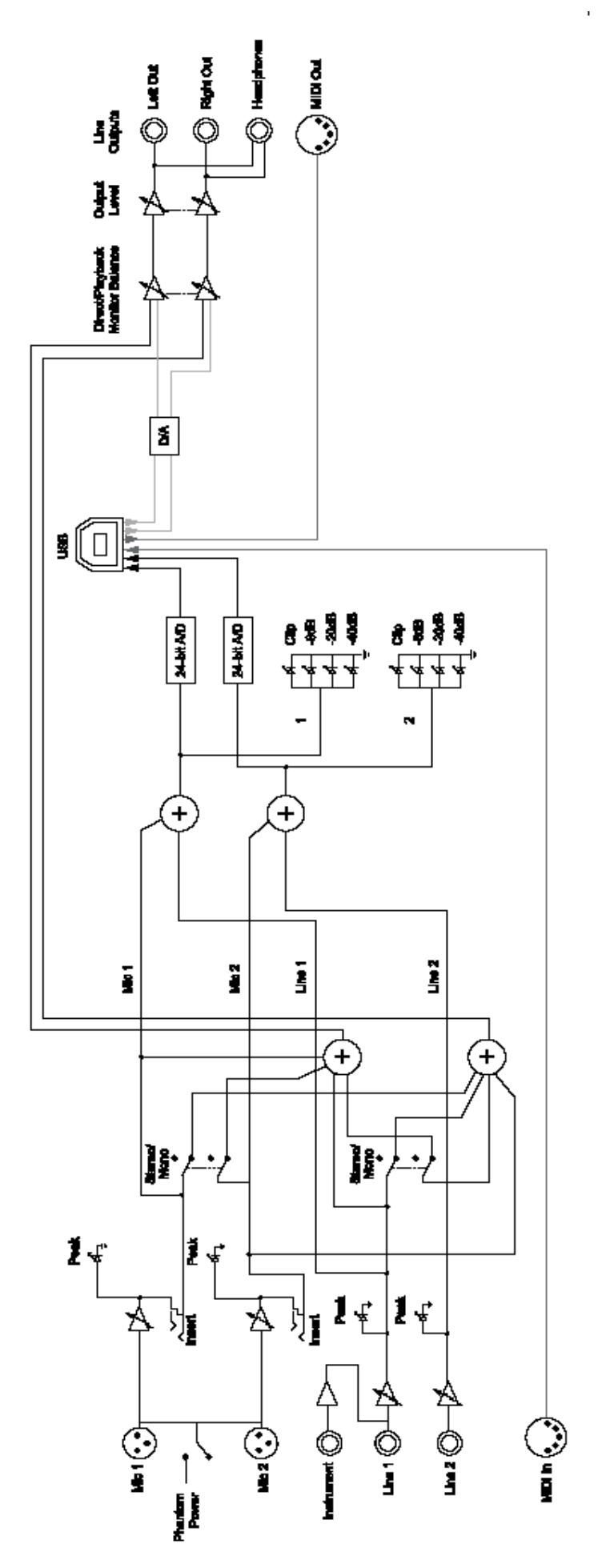

35 [http://acctech.ru/cat/audio\\_interfeysy/](http://acctech.ru/cat/audio_interfeysy/)